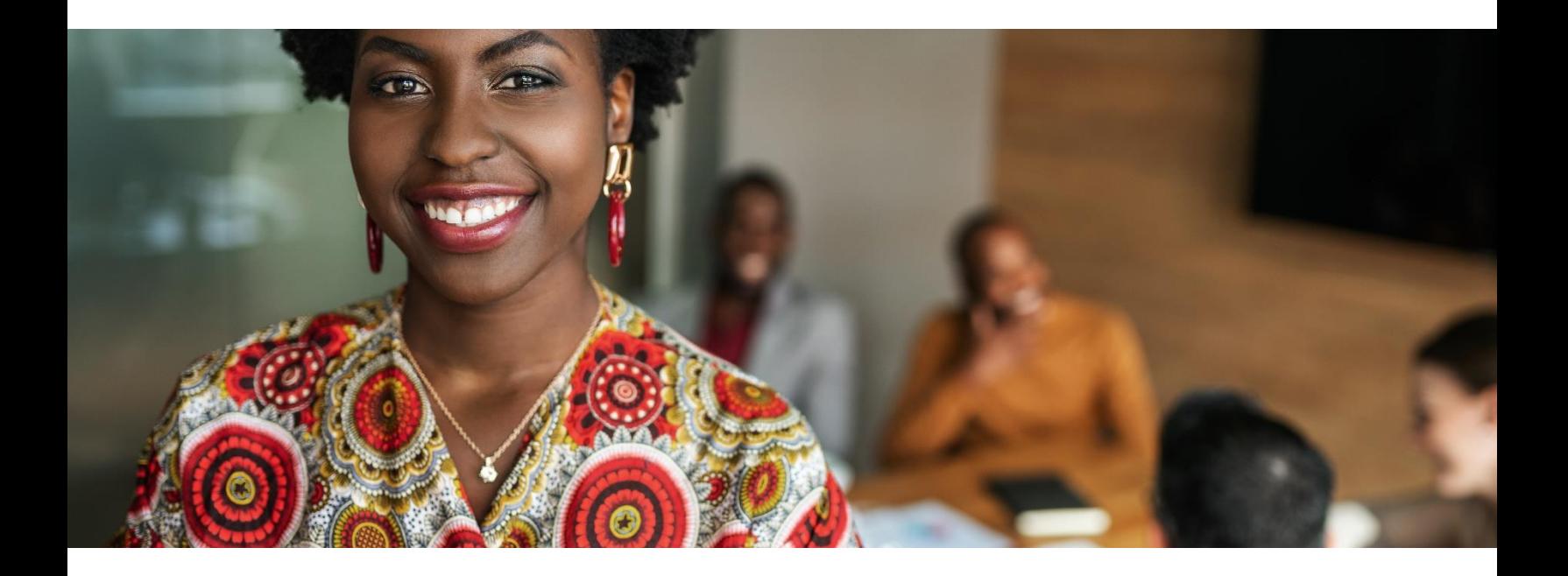

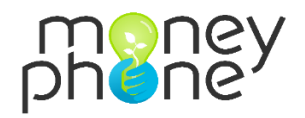

# Management Portal

Contact

Laura Kluijtmans

laura@money-phone.com

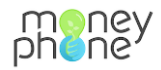

## **Contents**

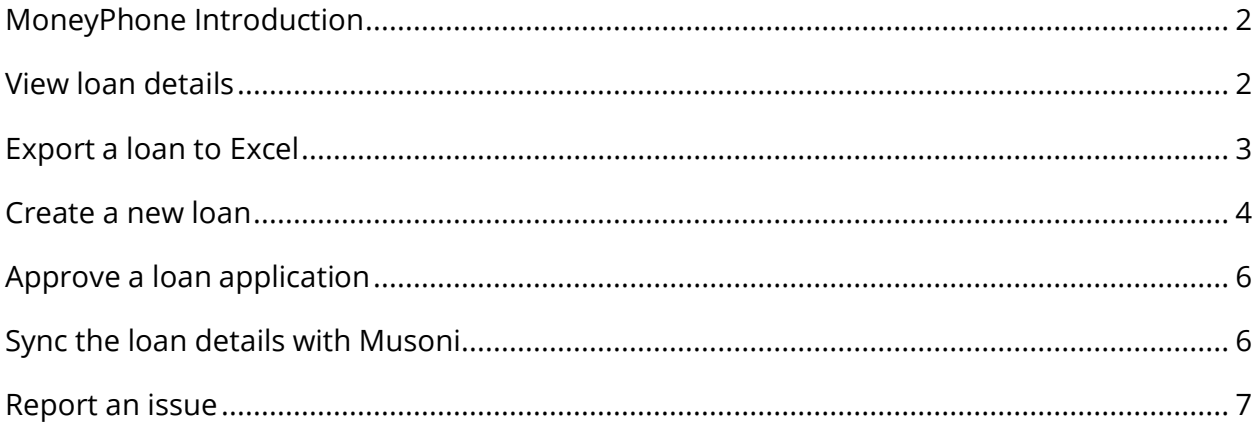

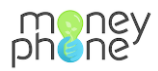

#### <span id="page-2-0"></span>**MoneyPhone Introduction**

People can apply for a loan on this website:

[Eduloan Apply Staging | MoneyPhone \(money-phone.com\)](https://www.money-phone.com/eduloan-apply-staging)

As soon as the form on this page is submitted, the loan application will appear in the management portal. People with access to the management portal can see the loan details at all times when connected to the internet.

## <span id="page-2-1"></span>**View loan details**

Use your personal credentials to log in on the management portal [Management Console | Management Console \(money-phone.com\)](https://eduloan-staging.money-phone.com/console/)

- 1. Click **View loans** to see an overview of the loans
- 2. Click the **ID** of a loan to open the loan

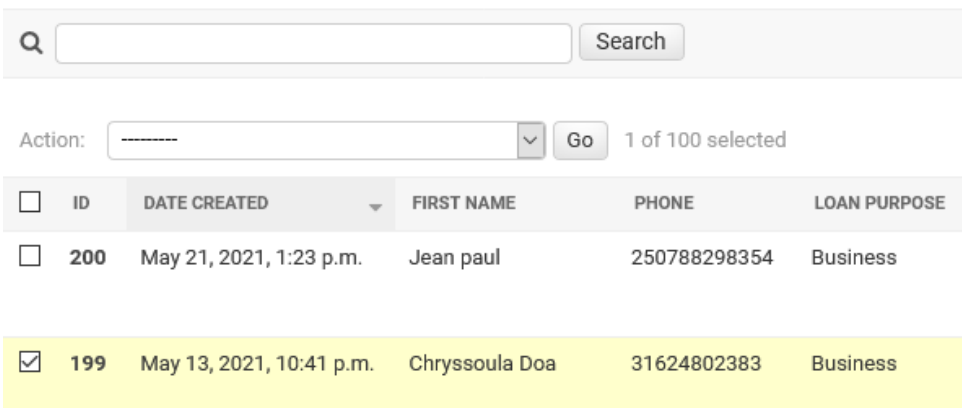

3. Scroll down to see all loan details

To view the intake details, scroll down to the section **Intake** and click on **Change.**

Select loan to change

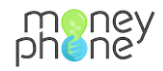

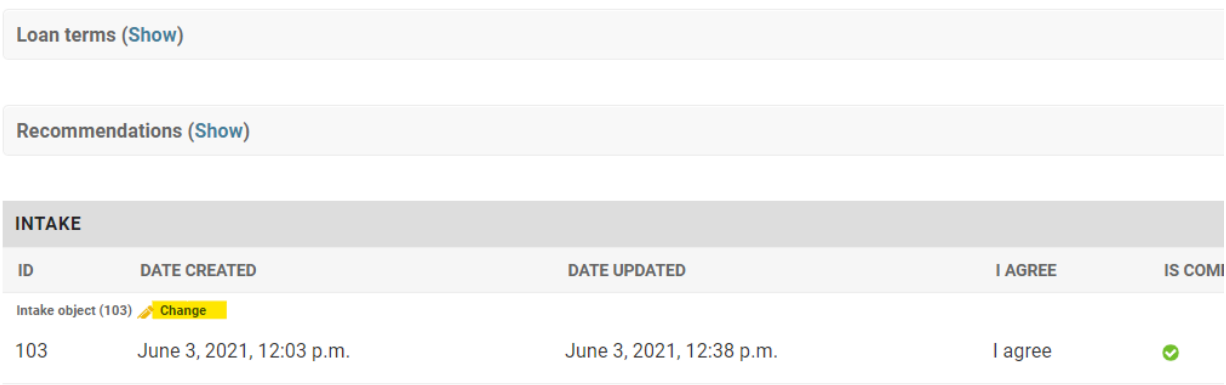

#### Here you find all information the applicant entered into the intake form.

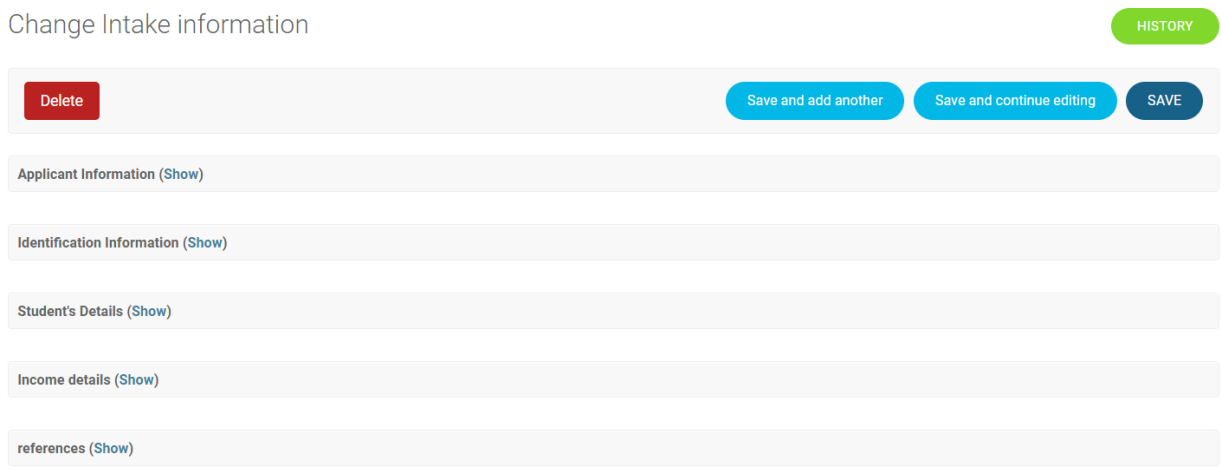

It is also possible to change the information in the form. For example when the applicant made a mistake and wants to change something after submitting, you can make the change for the applicant in the management portal. All changes being made are logged and can be viewed in the History.

#### <span id="page-3-0"></span>**Export a loan to Excel**

Use your personal credentials to log in on the management portal [Management Console | Management Console \(money-phone.com\)](https://eduloan-staging.money-phone.com/console/)

- 1. Click **View loans** to see an overview of the loans
- 2. Select the loan you want to export

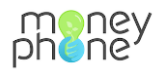

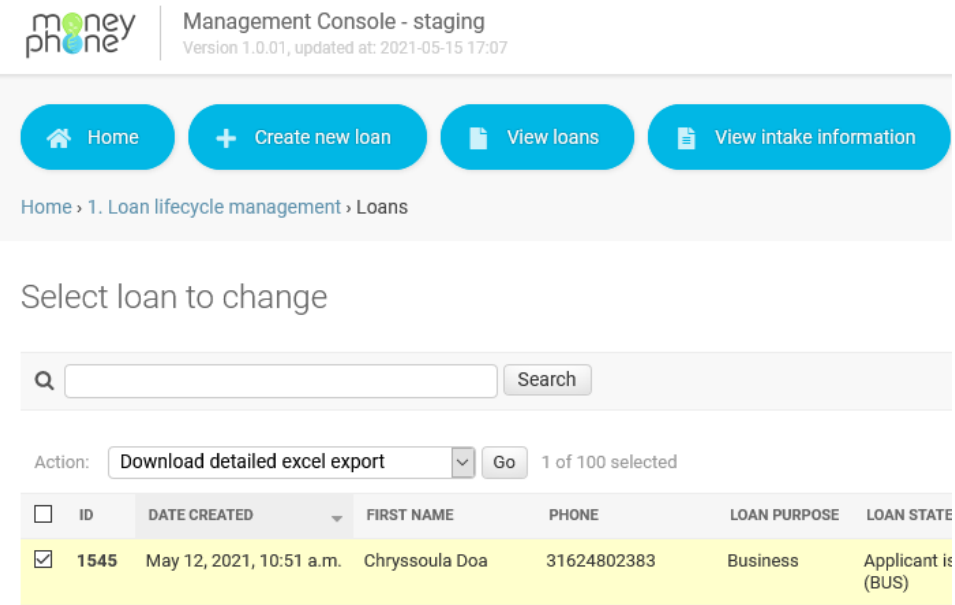

- 3. Select **download detailed excel export** in the drop down menu in the action list
- 4. Click **Go**
- 5. Click on the URL of the excel file

The file starts to download. Click open file to view the file or go to your downloads folder.

#### <span id="page-4-0"></span>**Create a new loan**

It is possible to create a new loan in the Management Portal, without applying on the website. Loan officers can create new loan applications for applicants when desired.

Use your personal credentials to log in on the management portal [Management Console | Management Console \(money-phone.com\)](https://eduloan-staging.money-phone.com/console/)

1. Click **Create new loan**

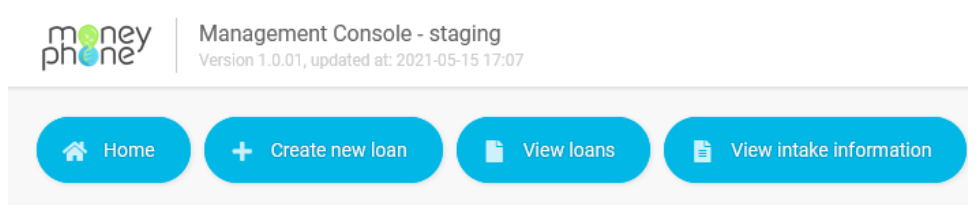

2. Enter Name and phone number of the applicant

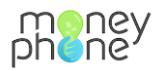

## Add Loan

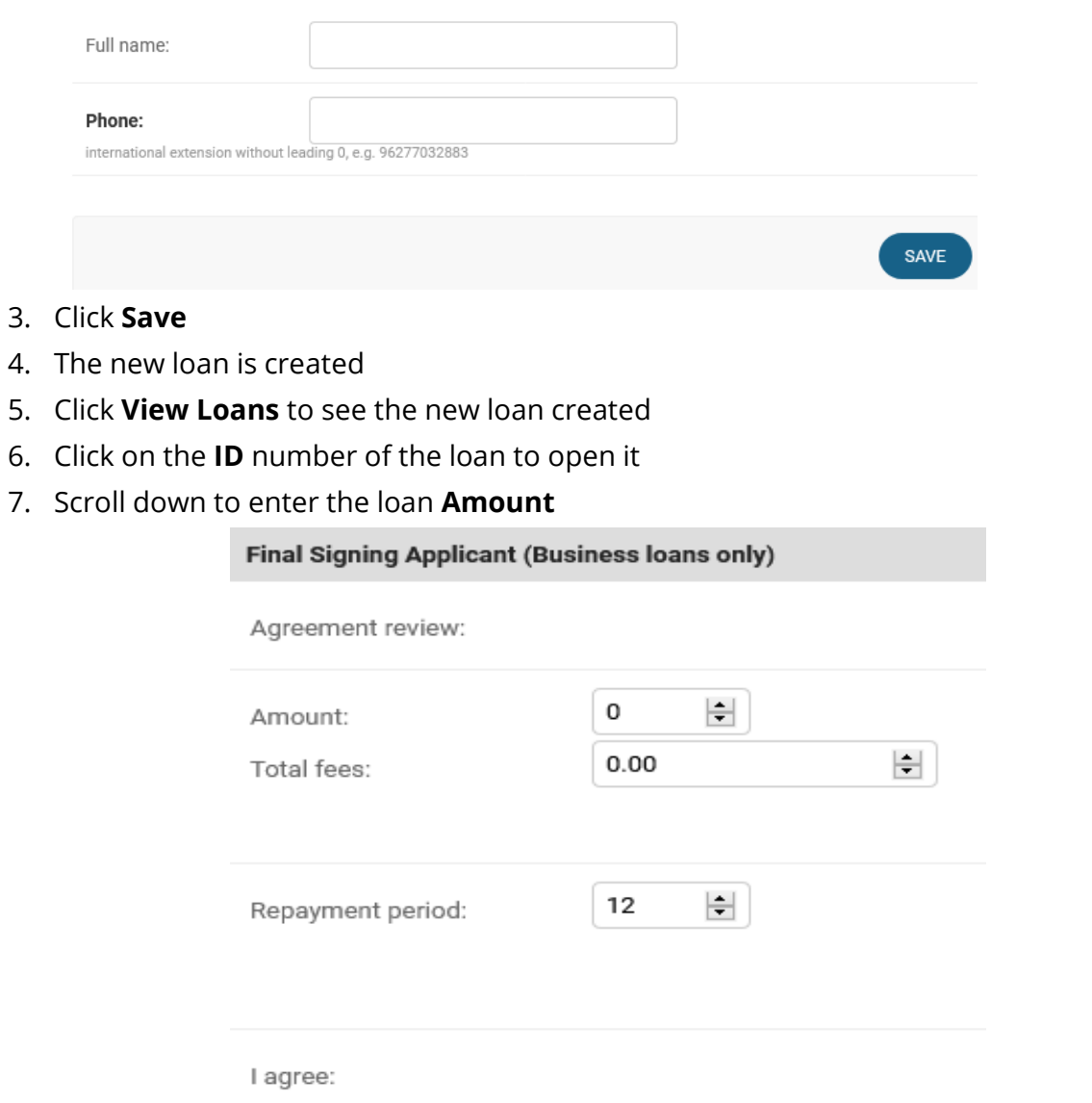

Final signature loan:

## 8. Click **Save and continue editing**

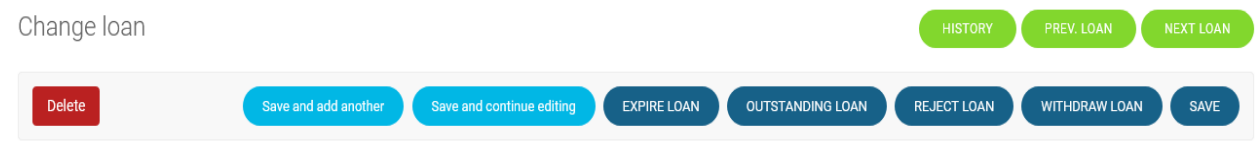

9. Scroll down

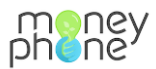

10. Click on the **User link** to open the loan application, or copy this link and send it to the applicant.

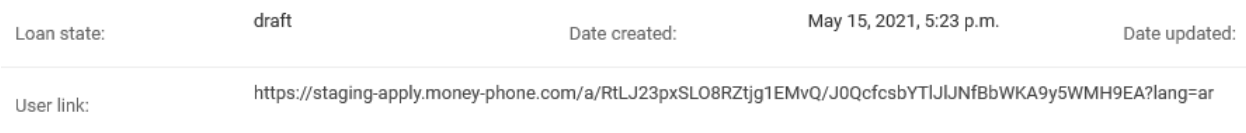

## <span id="page-6-0"></span>**Approve a loan application**

Once the applicant has submitted the intake form, you can approve the loan application.

- 1. Click **View loans** to see an overview of the loans
- 2. Click the **ID** of a loan to open the loan
- 3. You can review the loan details and applicant information
- 4. If you decide to grant the loan, click on Approve application loan

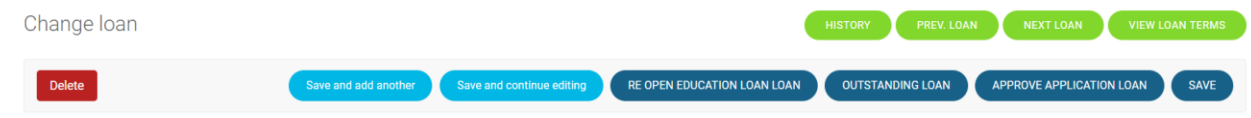

The applicant will now receive a WhatsApp message containing a link to sign the loan contract.

## <span id="page-6-1"></span>**Sync the loan details with Musoni**

For each loan, the loan details can be synced with Musoni. You can than use Musoni for loan disbursement and repayments.

- 1. Click **View loans** to see an overview of the loans
- 2. Select the loan you want to sync with Musoni
- 3. Select **Sync client with Musoni** in the drop down menu
- 4. Click **Go**
- 5. A message will appear to inform you that the syncing was successful

Home > 1. Loan lifecycle management > Loans

Synced data for 1 clients. [<User: Jim ..9162>]

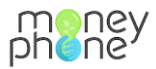

6. The loan details can now also be viewed in Musoni (Loan product RBZ or Educational MoneyPhone, pending approval)

## <span id="page-7-0"></span>**Report an issue**

If you are having trouble working with MoneyPhone, please let us know. We are there to assist you. Feel free to send an e-mail to: [info@money-phone.com](mailto:info@money-phone.com)